## Creating a Student Wish List

The online Book Fair allows students to create a Wish List of books to share with friends and family. This offers a great opportunity for loved ones who live far away to participate in the Book Fair. Best of all, purchases benefit the school and orders ship to school for FREE!

## Create Your Wish List:

- Find your school at www.scholastic.com/fair, then click the Shop Now button on your school's Book Fair homepage.
- To add items to your Wish List, click the Add to Wish List button under any book. Books will automatically be added to your Wish List.

## View Your Wish List:

• Click on Wish List at the top of the page to view your list of books.

• Important: When you view your Wish List for the first time, you will be asked to log in with an email address and password. *Students will require an adult to complete the registration information*.

- To view or modify your Wish List at a later date, go to My Account at the top of the page to log in and then click My Wish List.
- Multiple Wish Lists can be created under a single registration—great for multiple students in a family.

## Share Wish List With Family and Friends:

- Send your Wish List via email by clicking on the Send Your Wish List button at the bottom of your Wish List page *(see example below)*.
- Enter email addresses of friends and family. *Scholastic does not capture or save any email addresses*.
- When complete, click Send Your Wish List. If you have more than five emails to send, repeat the process.
- When a book is ordered from the Wish List, it will show in the "Ordered" column *(see below)*.

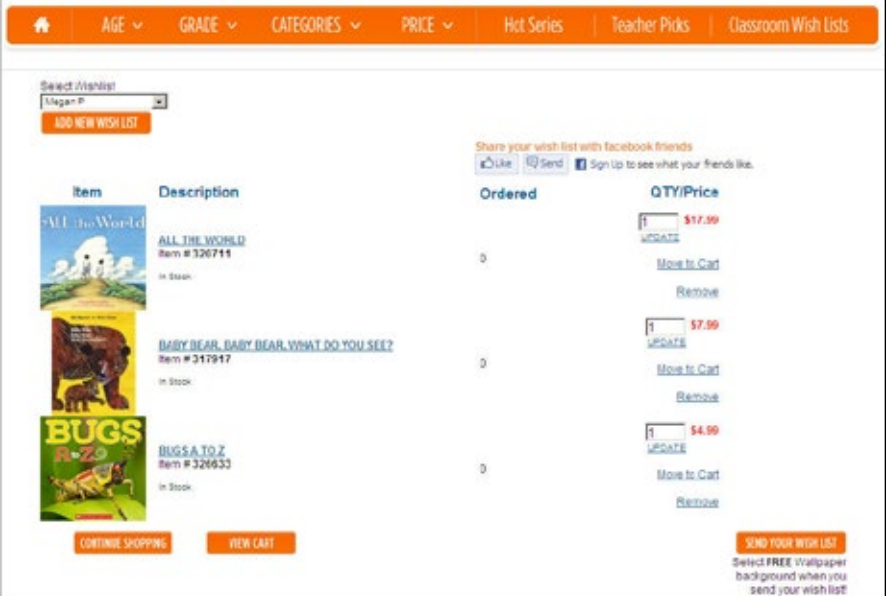

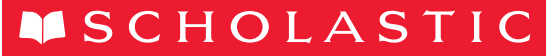